# KUINKA SAAT LISÄTTYÄ CC-LISENSSIN NÄKYMÄÄN OMILLE WEEBLY-SIVUILLE

Mene CC-lisenssin sivustolle<https://creativecommons.org/choose/?lang=fi#metadata>

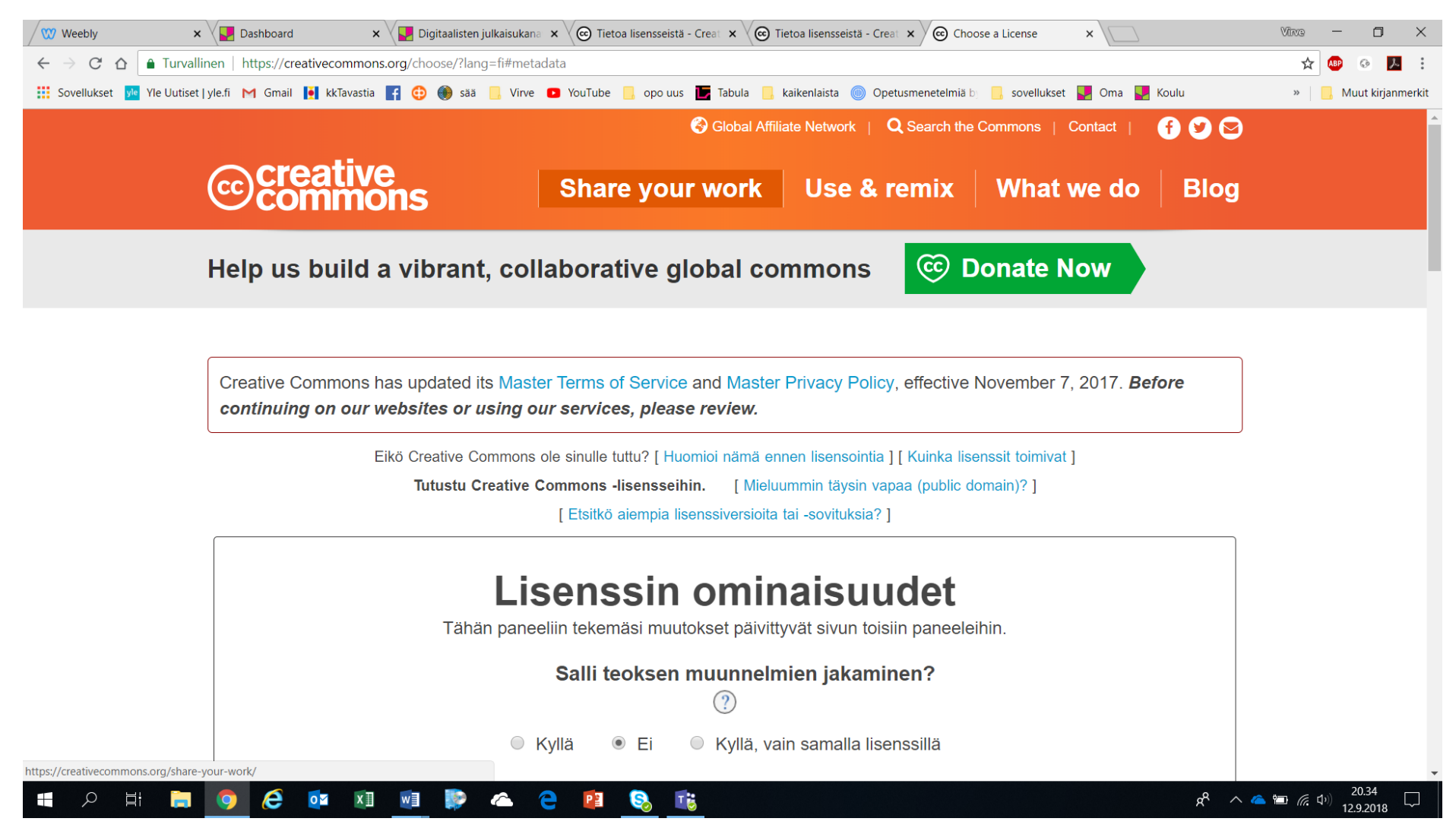

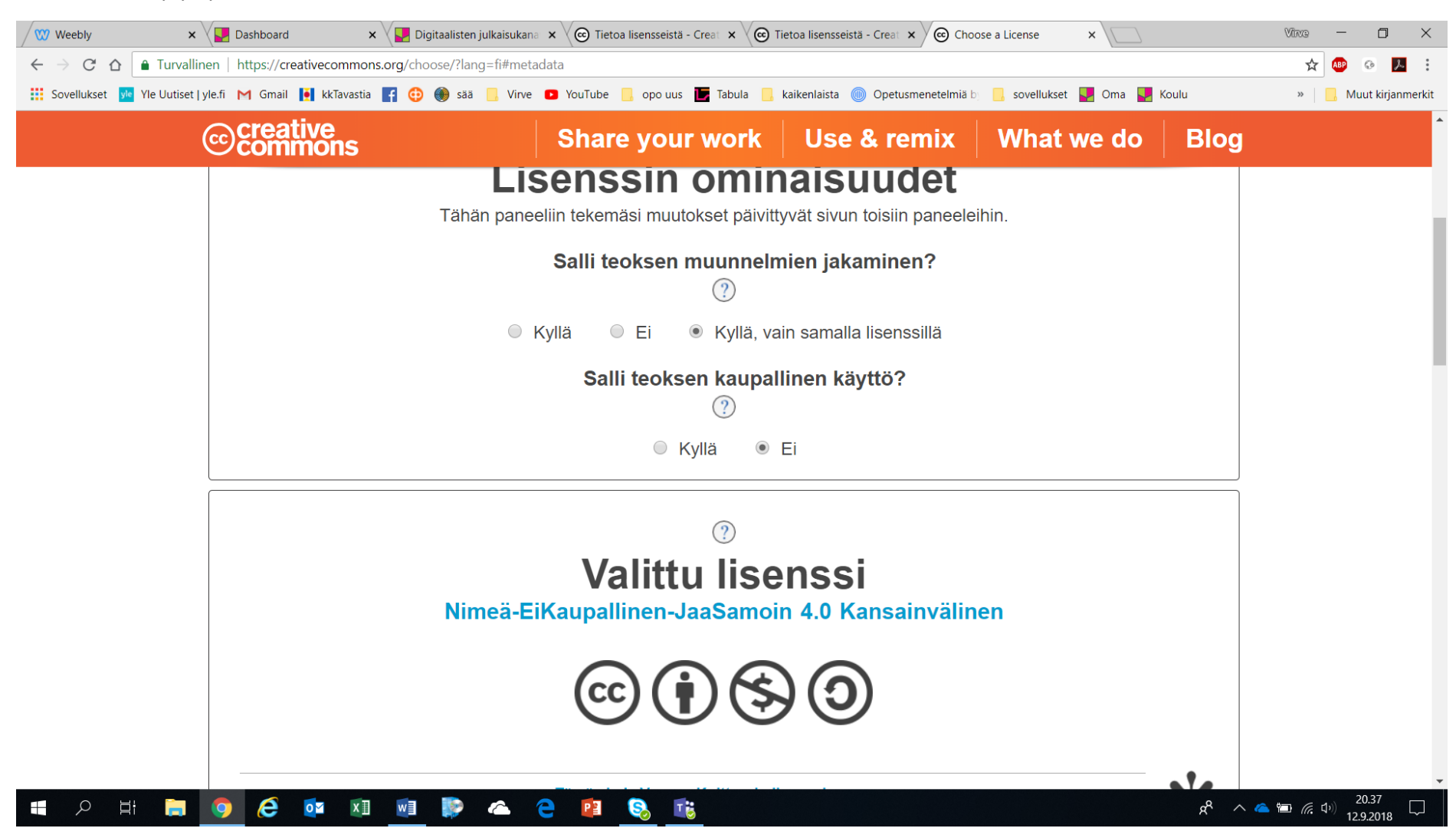

Vastaa sivuilla kysymyksiin, millaisen lisenssin haluat sivuillesi antaa. Esimerkiksi:

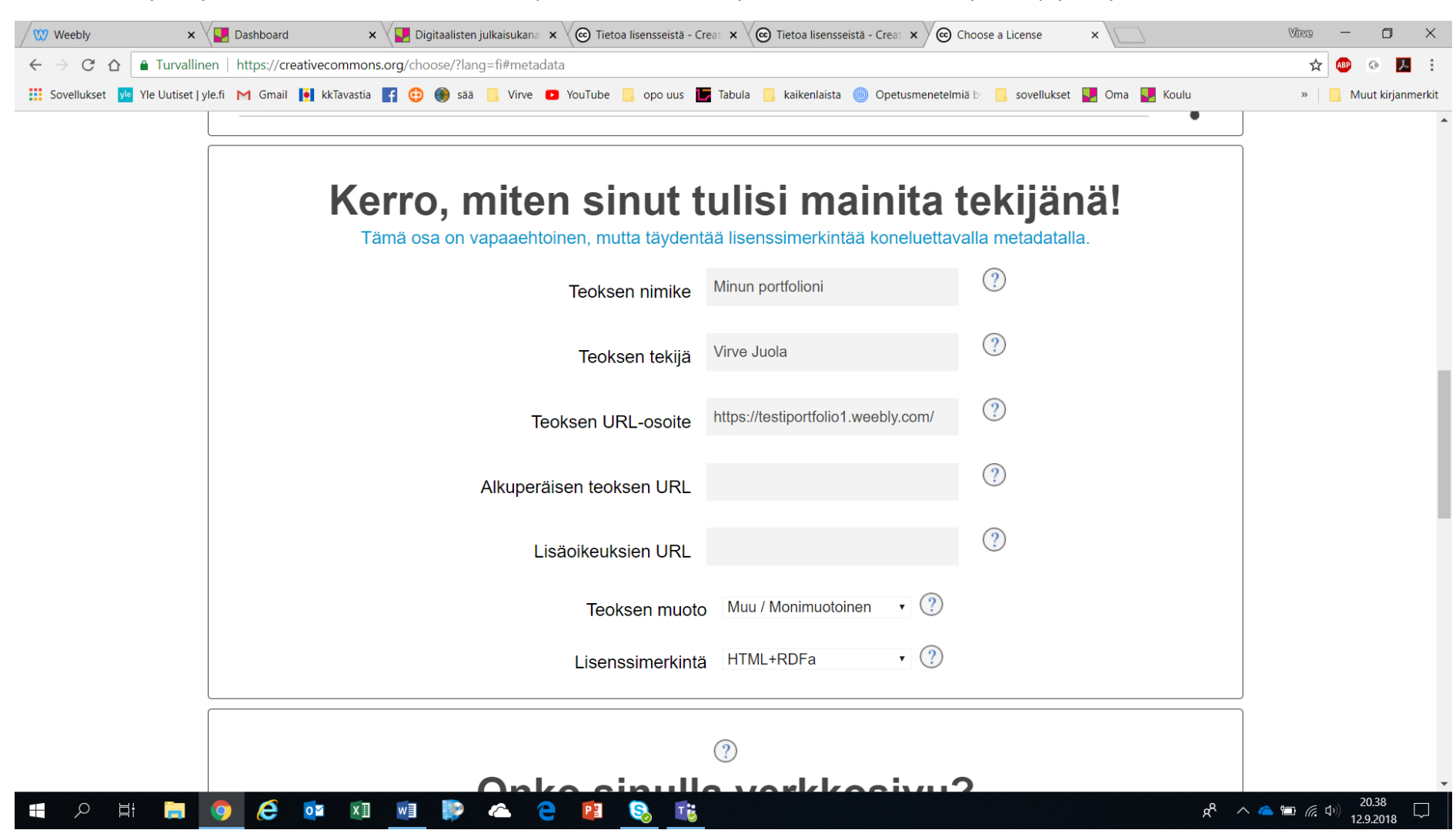

Lisää itsesi tekijäksi, jos haluat. Itse suosittelen tätä. Alkuperäisen teoksen URL ja Lisäoikeuksien URL voi jättää tyhjäksi, jos näihin ei ole mitään.

Tässä kohtaa saat koodin, jolla CC-lisenssin kuvake upotetaan omille Weebly-sivuille. Voit valita Tavallisen tai Pienen kuvakkeen. Kopio koko teksti ympyröidystä laatikosta (huomaa, että se jatkuu alaspäin)

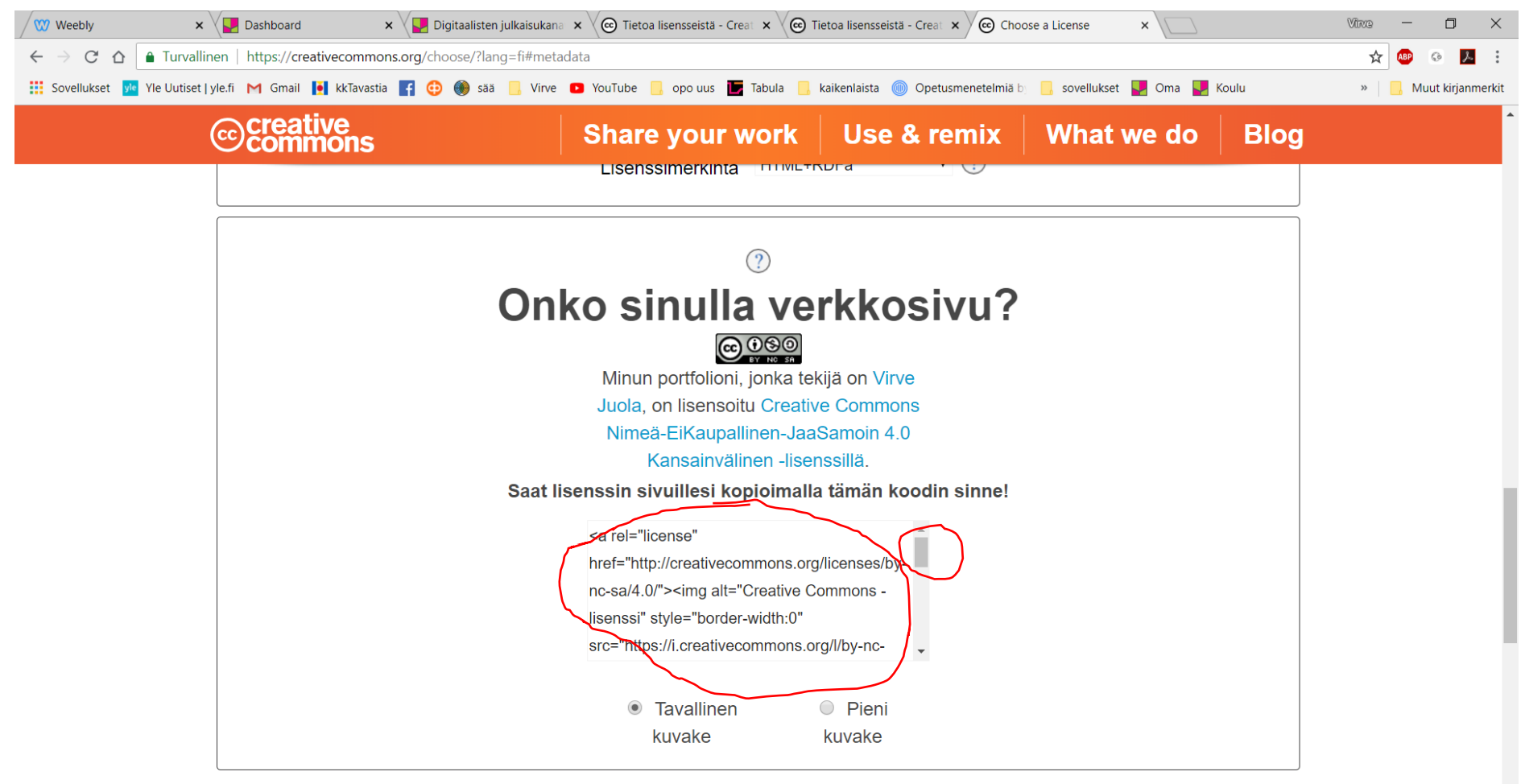

Opi jakamaan teoksesi eri yhteisöissä, joissa Creative Commons -lisenssejä käytetään.

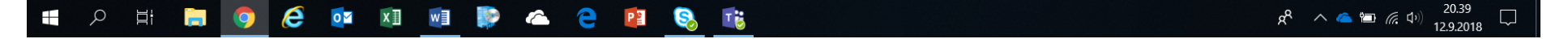

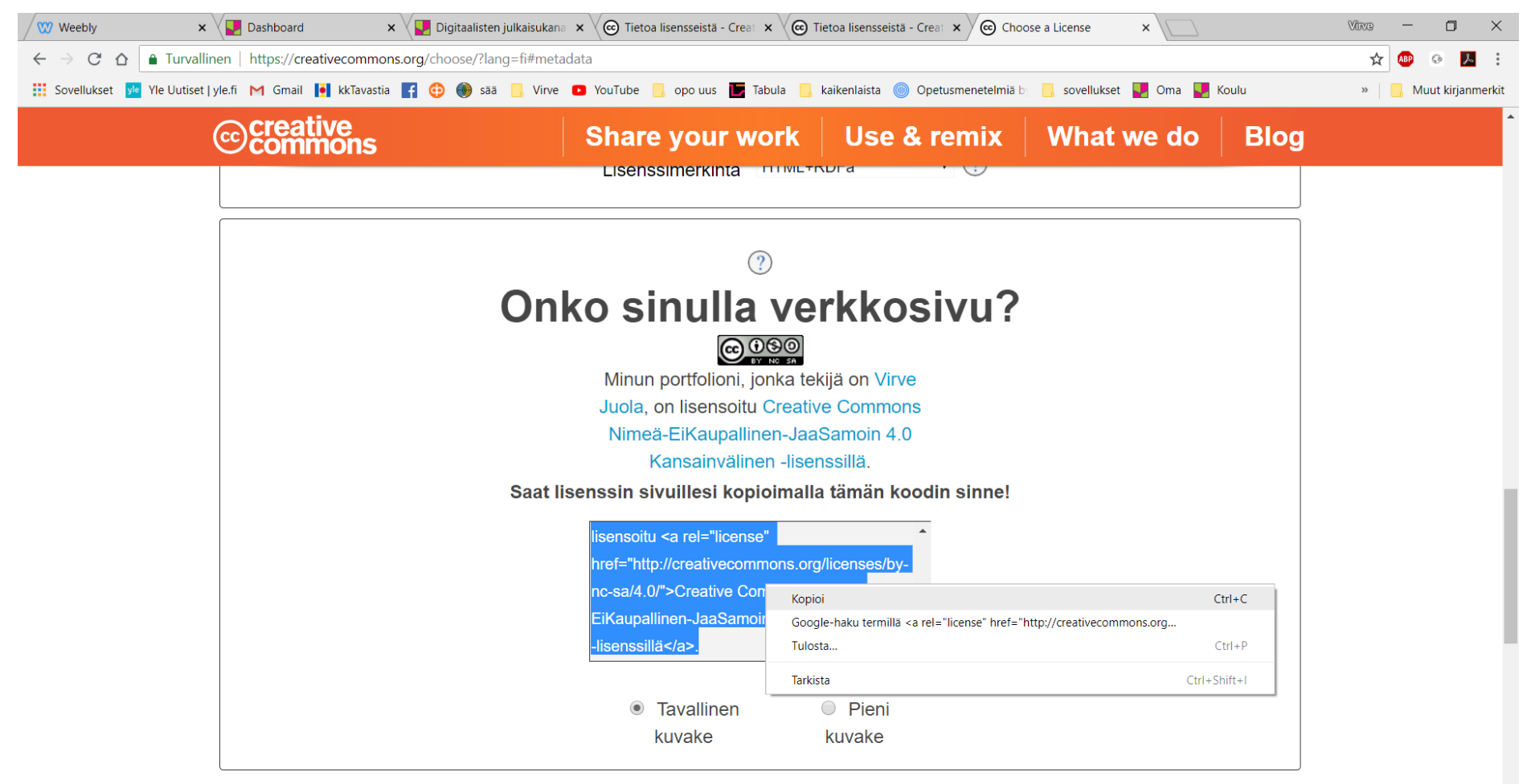

Opi jakamaan teoksesi eri yhteisöissä, joissa Creative Commons -lisenssejä käytetään.

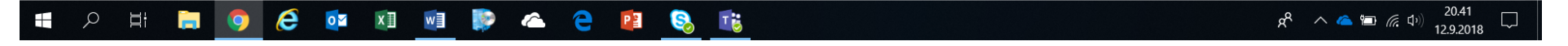

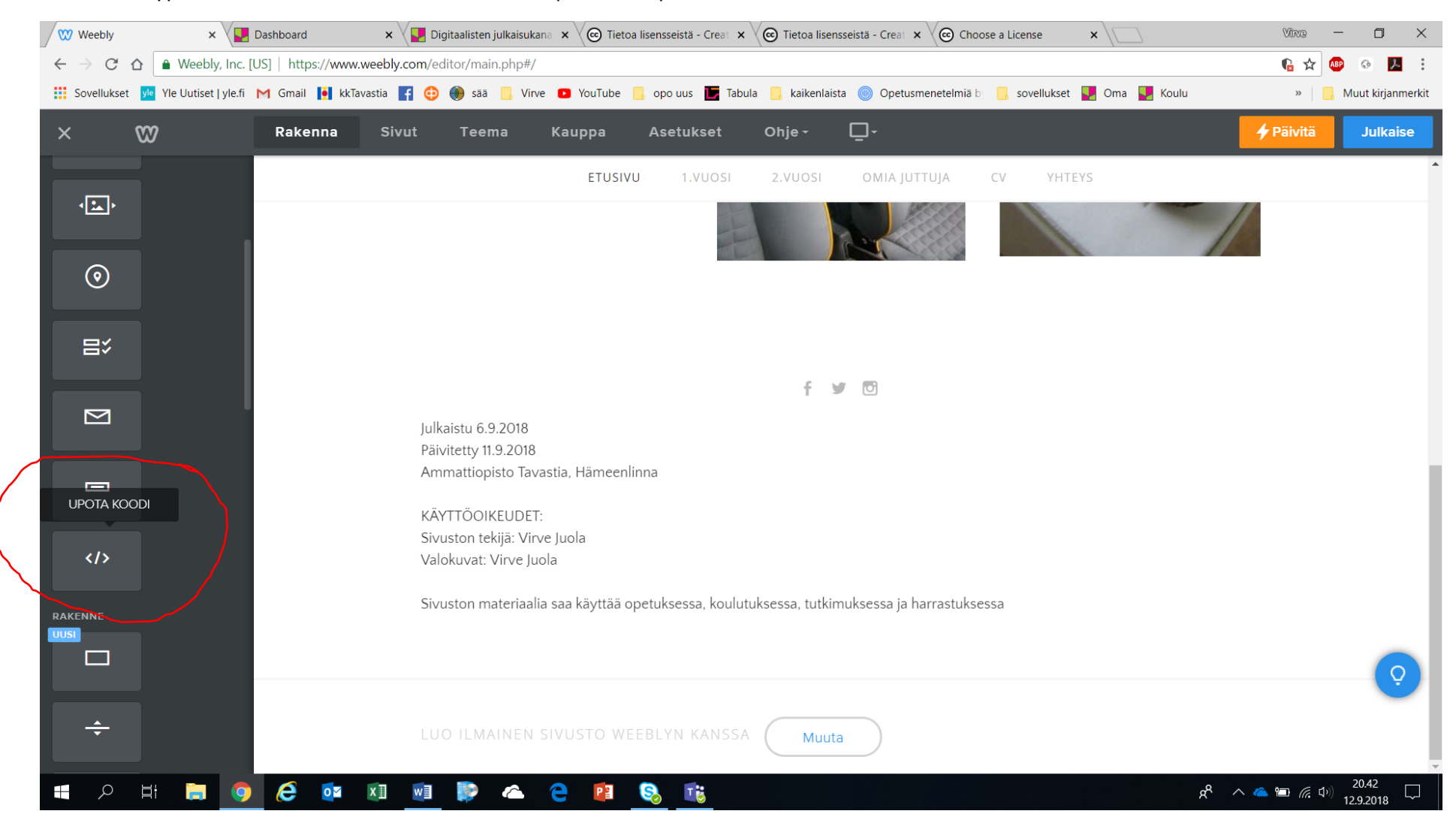

Mene Weeblyyn. Lisää etusivullesi Rakenna-välilehdellä Upota koodi-palikka.

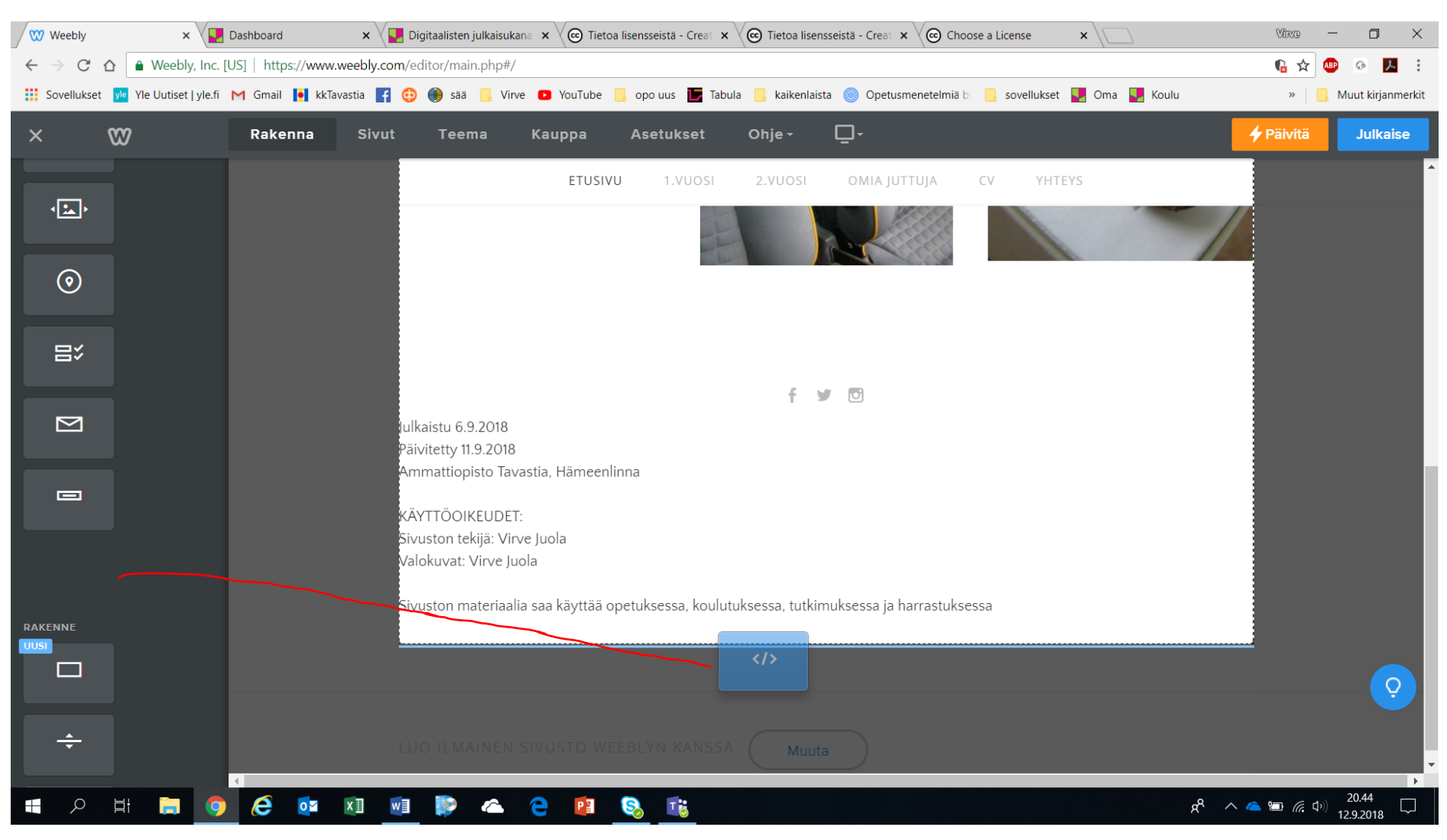

## Raahaa se sivun alareunaan:

#### weebly  $\times$   $\sqrt{\Box}$  Dashboard  $\textbf{x} \setminus \Box$  Digitaalisten julkaisukana  $\textbf{x} \setminus \bigcirc$  Tietoa lisensseistä - Creat  $\textbf{x} \setminus \bigcirc$  Tietoa lisensseistä - Creat  $\textbf{x} \setminus \bigcirc$  Choose a License  $x \sqrt{1}$ Vince **Service**  $\Box$  $\times$  $\leftarrow$   $\rightarrow$   $\left\| G \right\|$   $\land$  Weebly, Inc. [US] | https://www.weebly.com/editor/main.php#/ **R**<sub>2</sub> **ABP**  $\odot$   $\lambda$  : » | Muut kirjanmerkit  $\infty$  $\Box$  $\times$ Rakenna Sivut Teema Kauppa Asetukset Ohie -**↓ Päivitä** Julkaise ETUSIVU **OMIA JUTTUJA** 1.VUOSI 2.VUOSI **CV** YHTEYS 一  $\odot$ 昌  $f \rightarrow 0$ Julkaistu 6.9.2018  $\triangleright$ Päivitetty 11.9.2018 Ammattiopisto Tavastia, Hämeenlinna KÄYTTÖOIKEUDET:  $\equiv$ Sivuston tekijä: Virve Juola Valokuvat: Virve Juola  $\langle$ /> Sivuston materiaalia saa käyttää opetuksessa, koulutuksessa, tutkimuksessa ja harrastuksessa RAKENNE  $\mathbf{x}$ Twiukauta HTML-koodia napsauttamalla TIUSI  $\Box$  $\circ$  $\div$ LUO ILMAINEN SIVUSTO WEEBLYN KANSSA Muuta  $R^2$   $\curvearrowright$   $R$   $\curvearrowright$   $\curvearrowright$   $(1)$   $\curvearrowright$   $20.44$   $12.9.2018$ **DEED @ Q Q Q XI WI BOAC** PE  $\pm$ Q 工艺  $\Box$

### Nyt alareunassa on palkki CC-lisenssiä varten

Klikkaa se aktiiviseksi ja klikkaa Muokkaa mukautettua HTML-koodia. Alapuolen laatikosta voit valita sijoittuuko CC-lisenssin kuvake vasempaan, oikeaan tai keskelle sivuja.

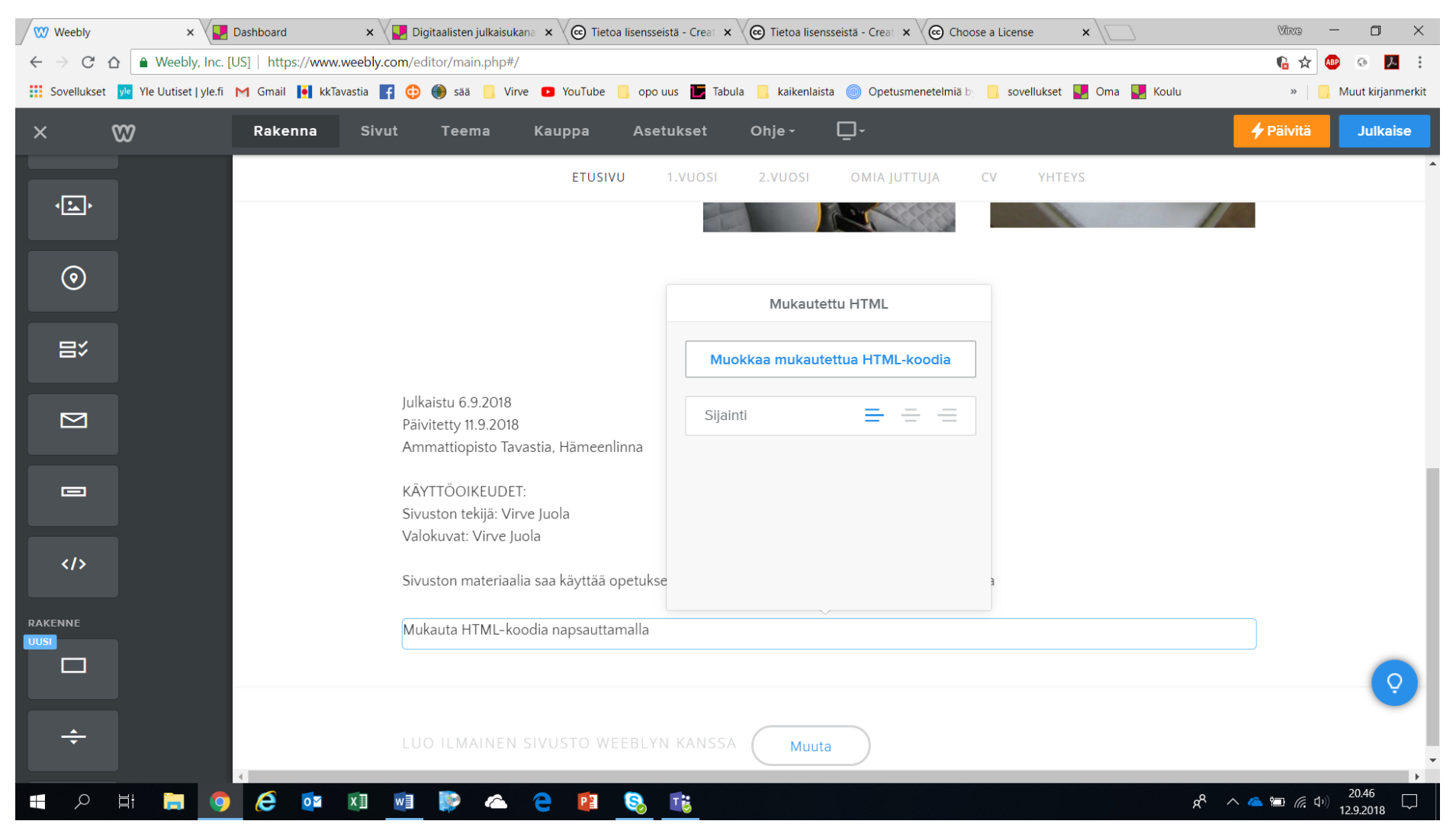

## Pyyhi sinisellä pohjalla oleva teksti pois laatikosta:

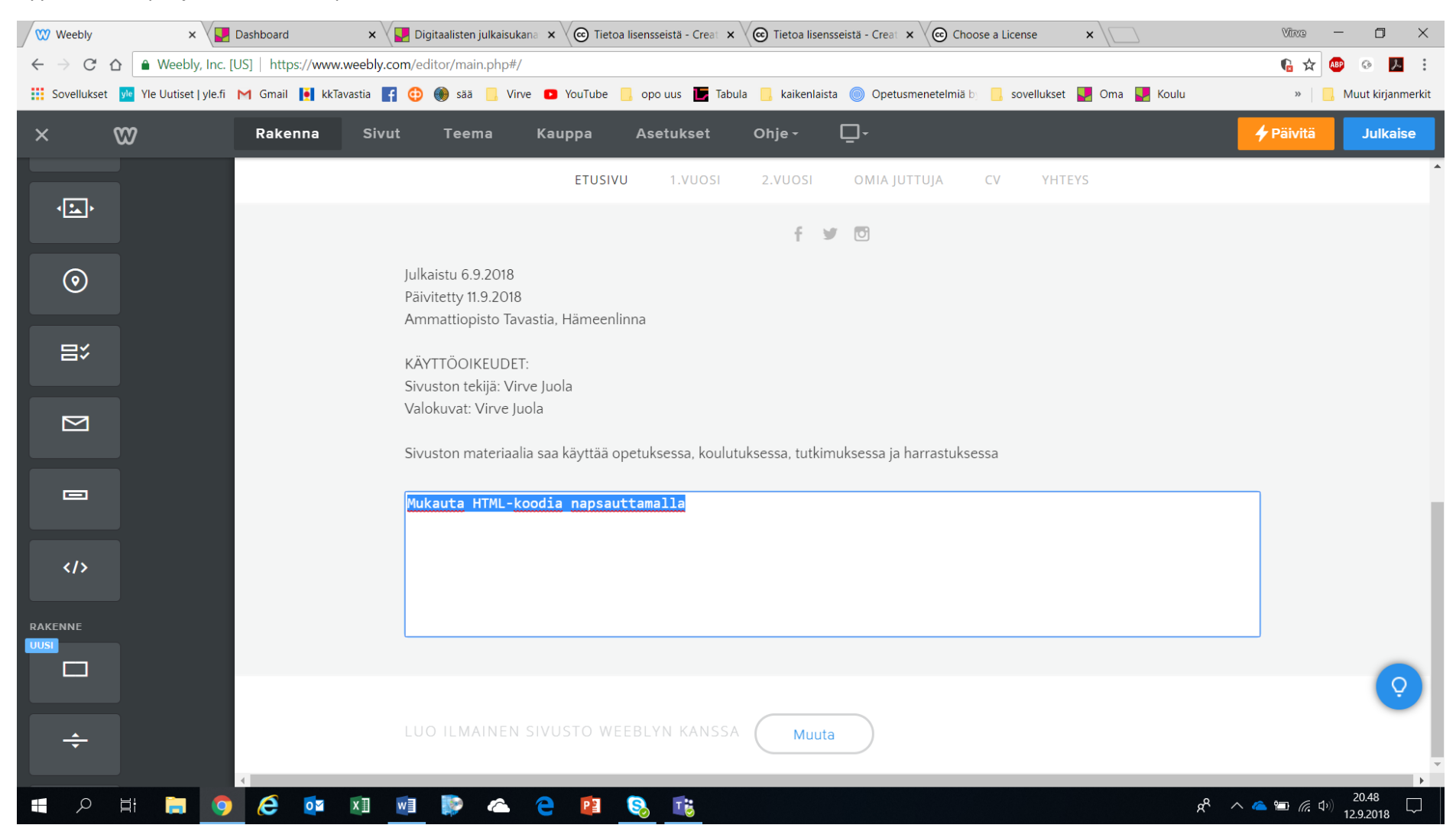

### Liitä CC-lisenssin valinta sivustolta kopiotu koodi tähän laatikkoon

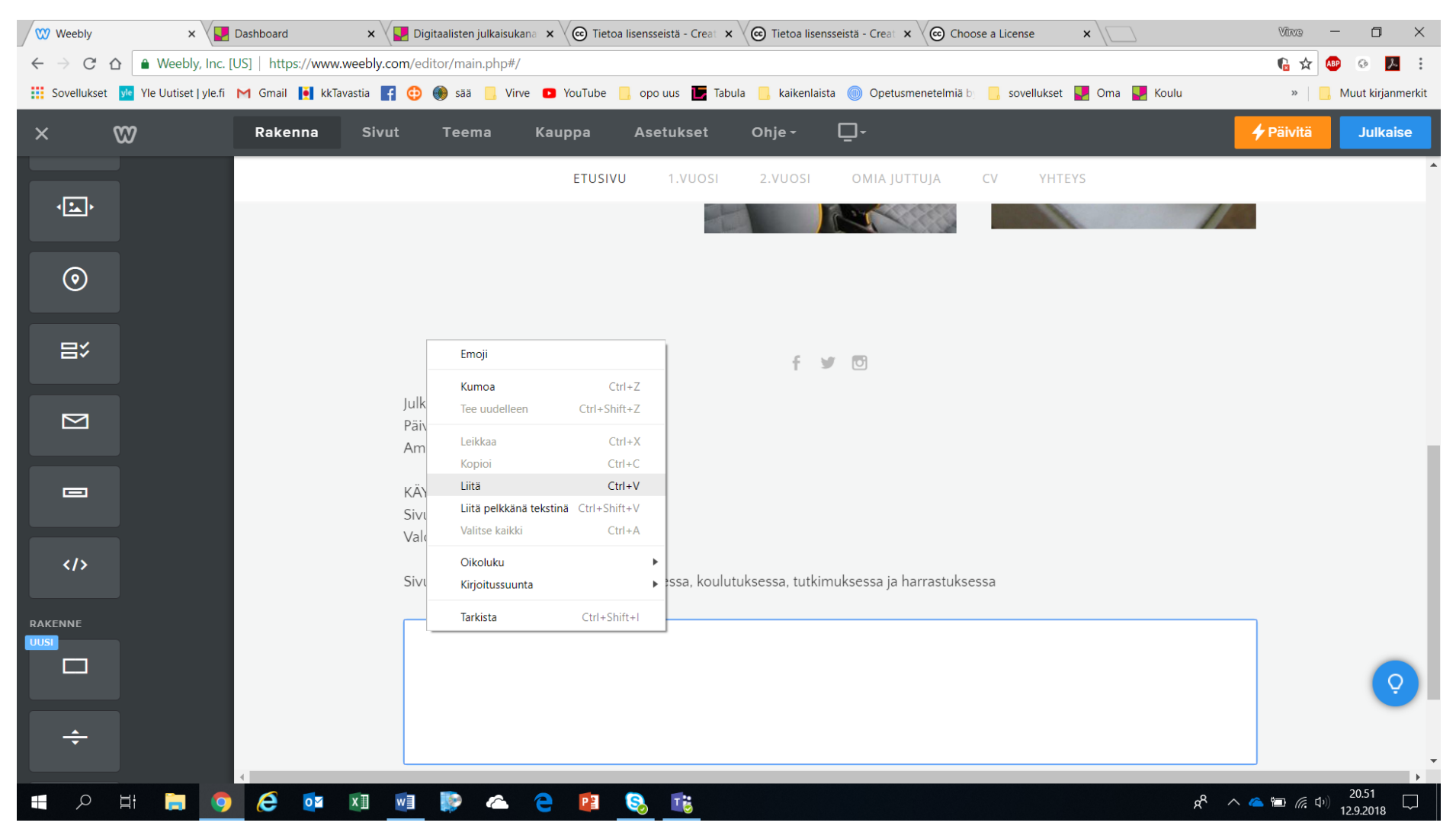

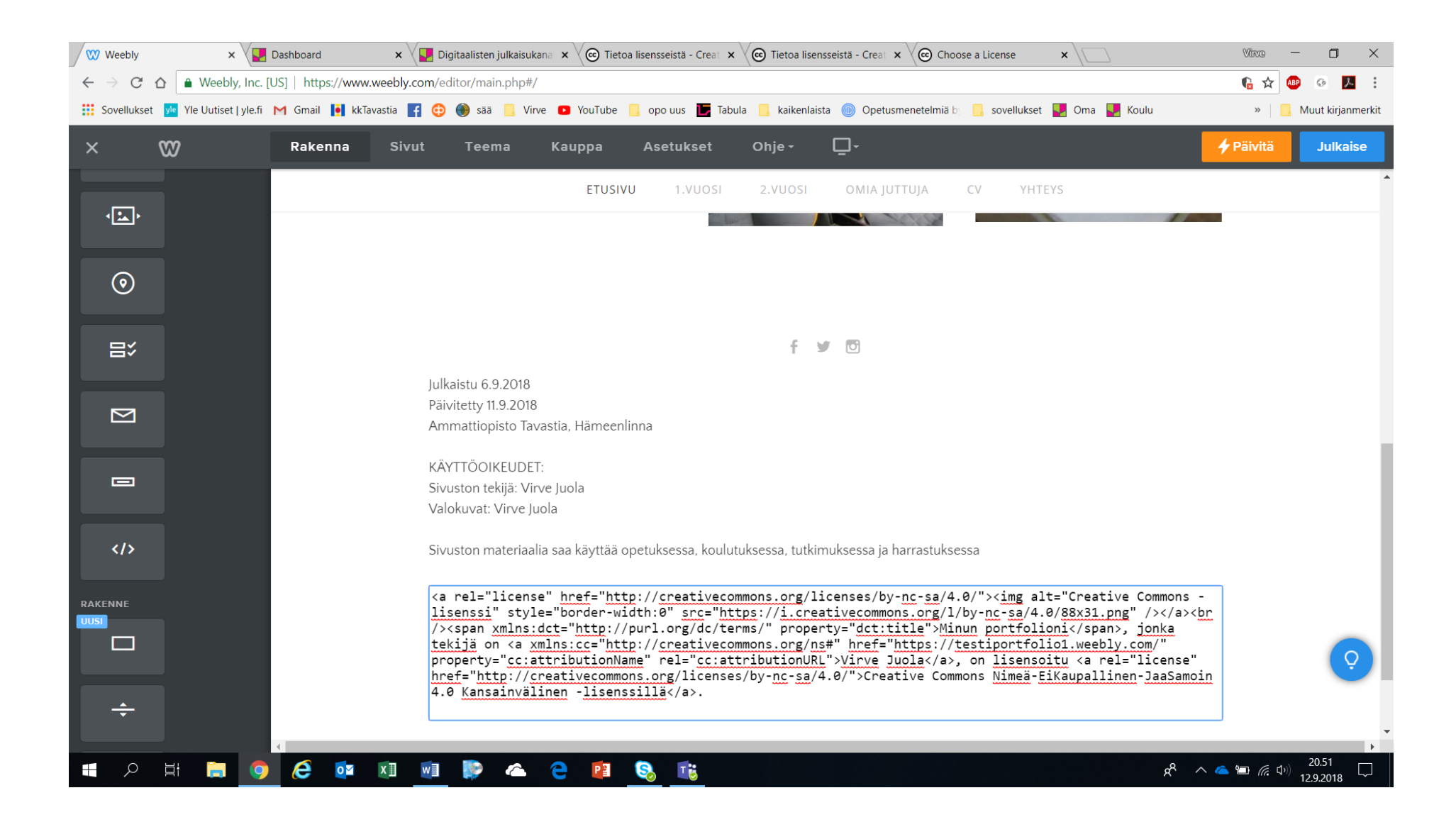

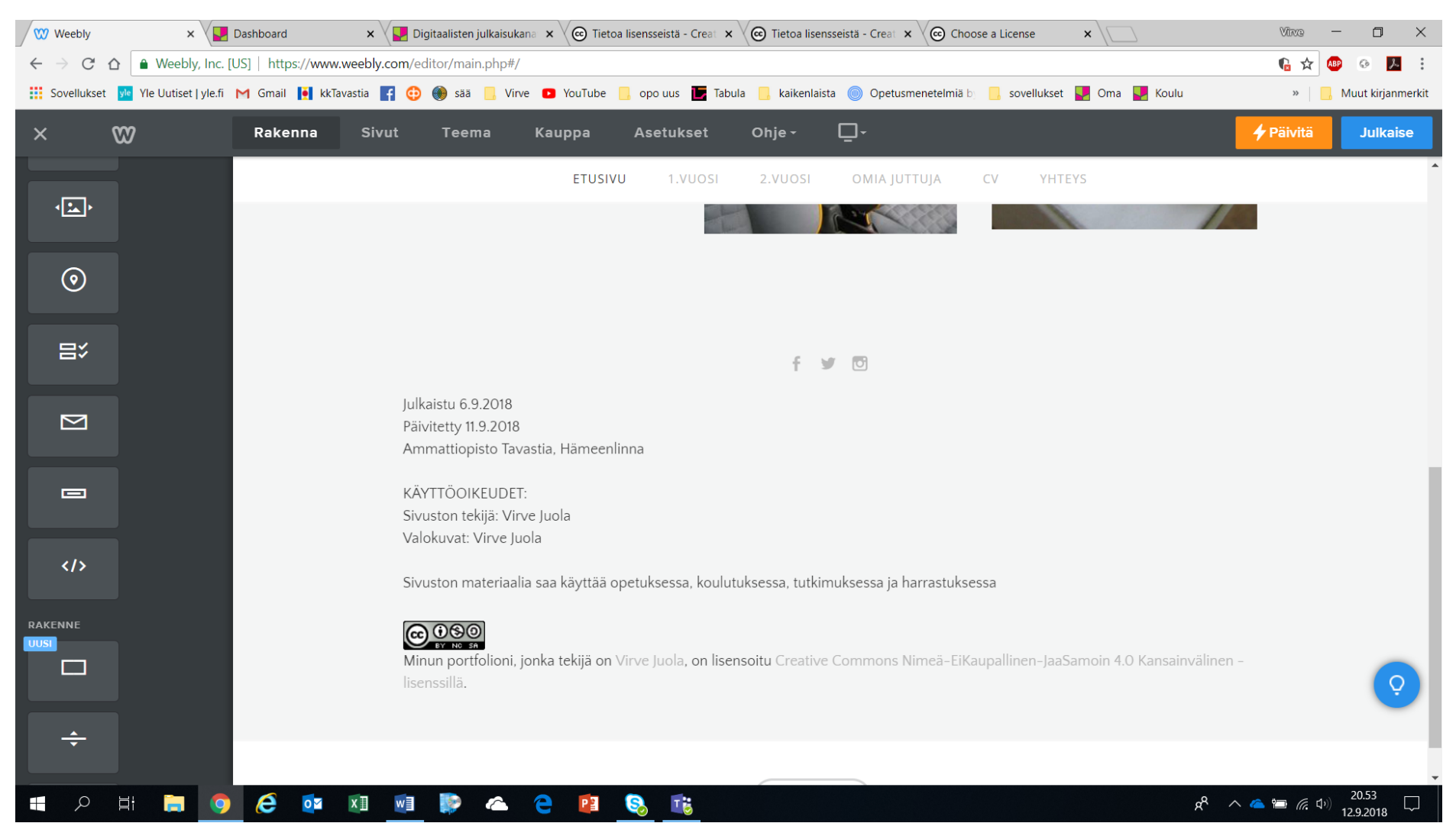

## Jonka jälkeen klikkaa hiirellä jonnekin laatikon ulkopuolelle ja CC-lisenssi ilmestyy näkyville